## **PASO A PASO SUBIR ASIGNACIÓN**

**1. Iniciar Sesión con la cuenta ESTUDIANTE**

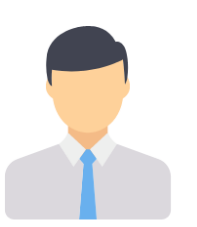

Docentes/administrativos

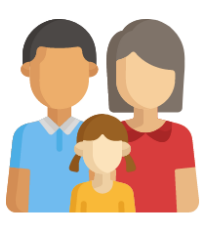

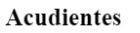

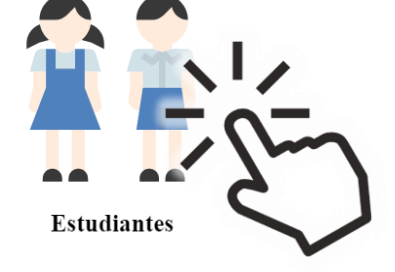

**2. En la pantalla principal hacer Click en el botón "ASIGNACIONES"**

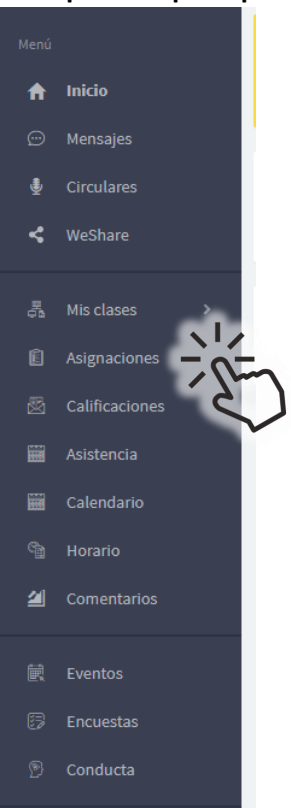

## **3. Se desplegará una nueva ventana con las asignaciones pendiente**

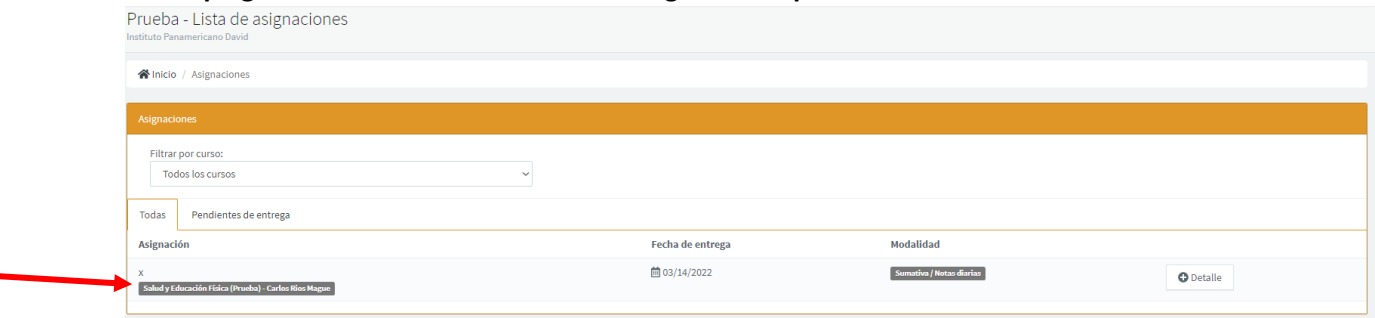

**4. Haciendo Click en el Boton "DETALLE" a la derecha podremos ver la asignación completa**

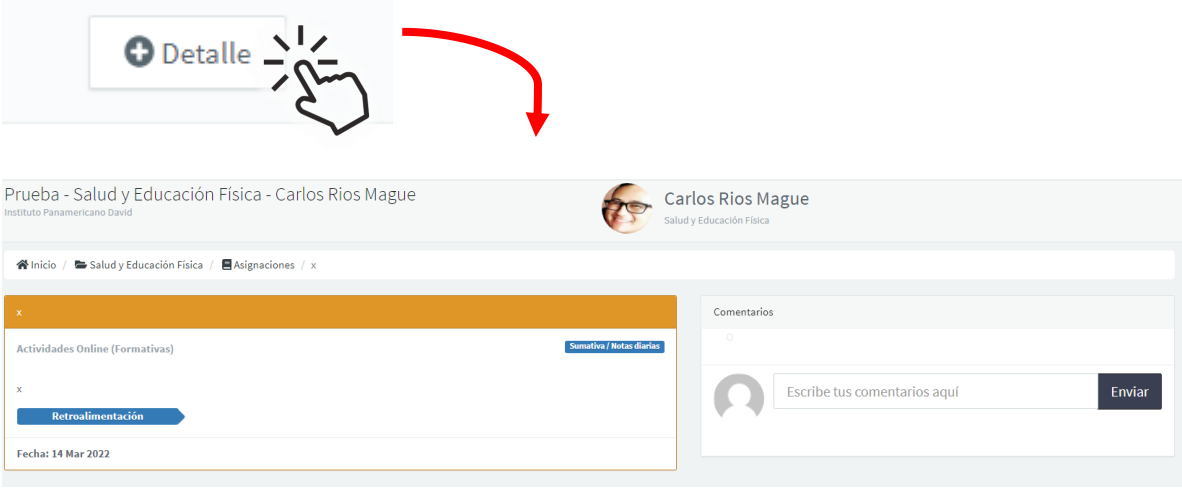